# 信息公示用户操作指南

`` 新疆维吾尔自治区生态环境保护产业协会

2021 年 9 月

## 一、注册用户

1、登录网站。浏览器建议使用谷歌、360 极速版、IE10 及其以上版本,网址:http://www.xjhbcy.cn。

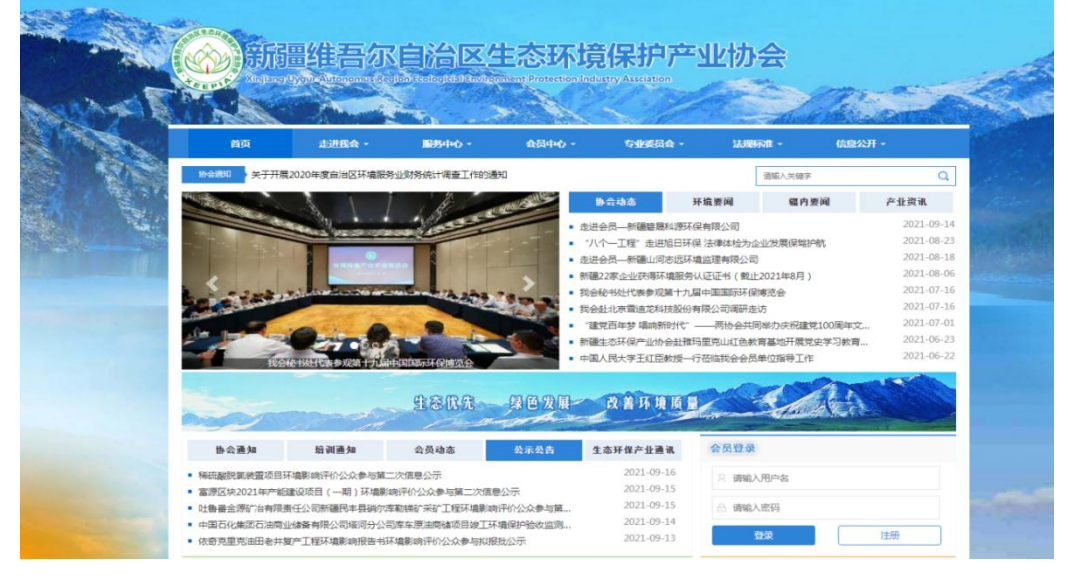

图:网站首页

2、注册用户。会员登录区域,点击"注册"按钮,进入 用户注册页面。

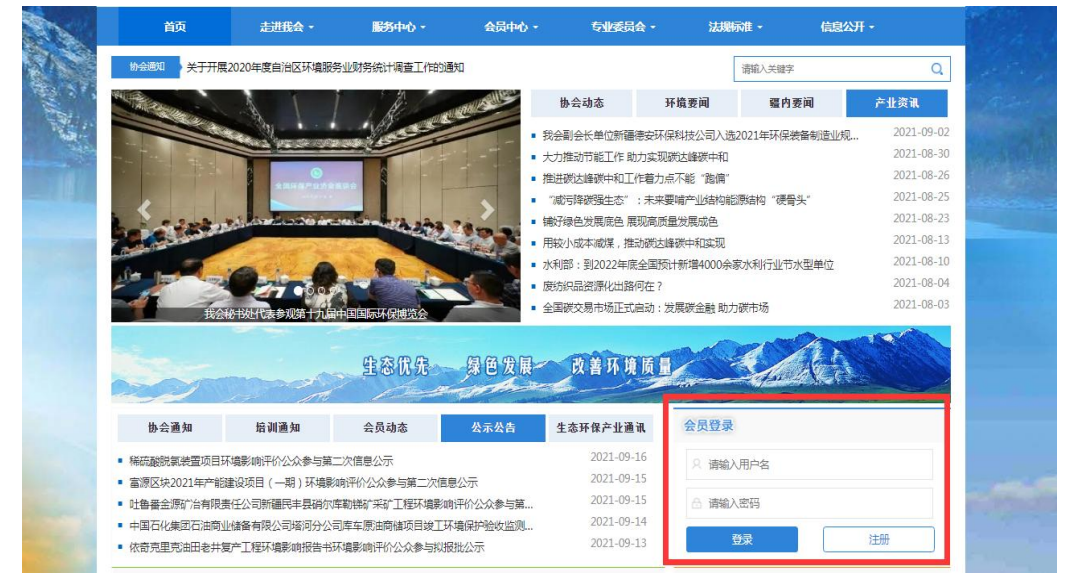

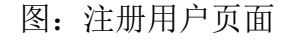

填写用户注册信息,勾选"我已阅读并同意《用户注册协 议》",点击"注册"按钮,若成功,系统自动提示;若输 入有误,系统会明确提示。

#### ★注意事项:

(1)用户名必须为字母和数字组成;

(2)昵称请填写单位名称或个人真实姓名;

(3)如已注册为会员单位,可直接使用会员账号登录, 忘记会员账号或密码可拨打电话 0991-4165461。

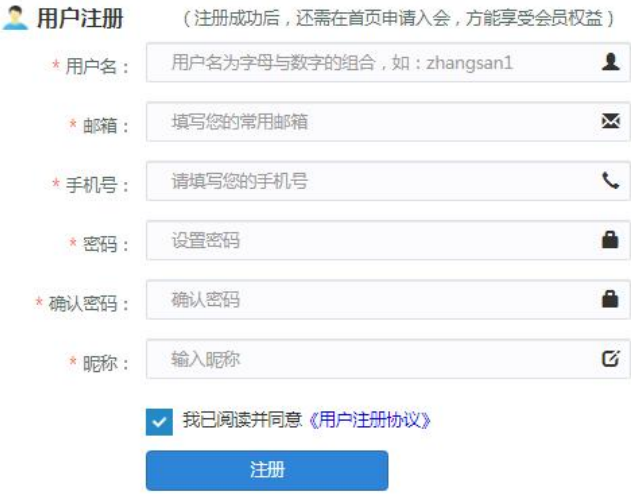

图:注册账号页面

二、发布公示

 $\mathbf{a}$  is a set of  $\mathbf{a}$ 

1、进入公示公告后台。账号注册成功后,返回首页登 录页面输入用户名、密码登录。在登录成功页面点击"进入 后台"或在"办事大厅"模块点击"公示公告"即可进入后 台发布公示信息。

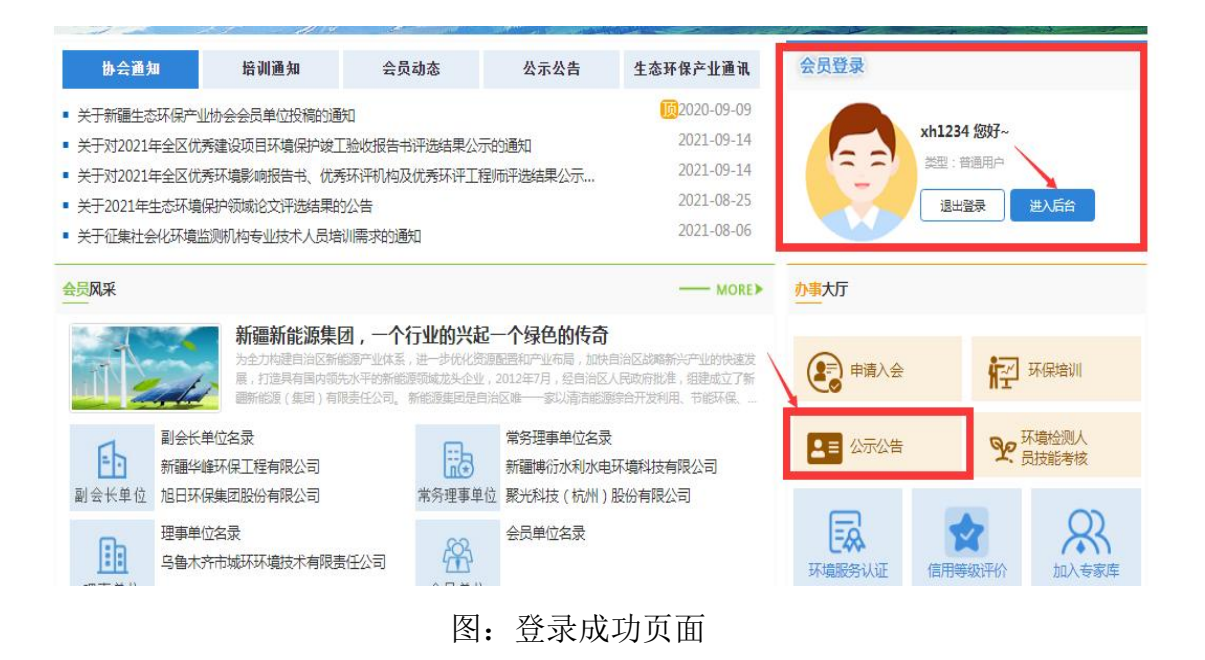

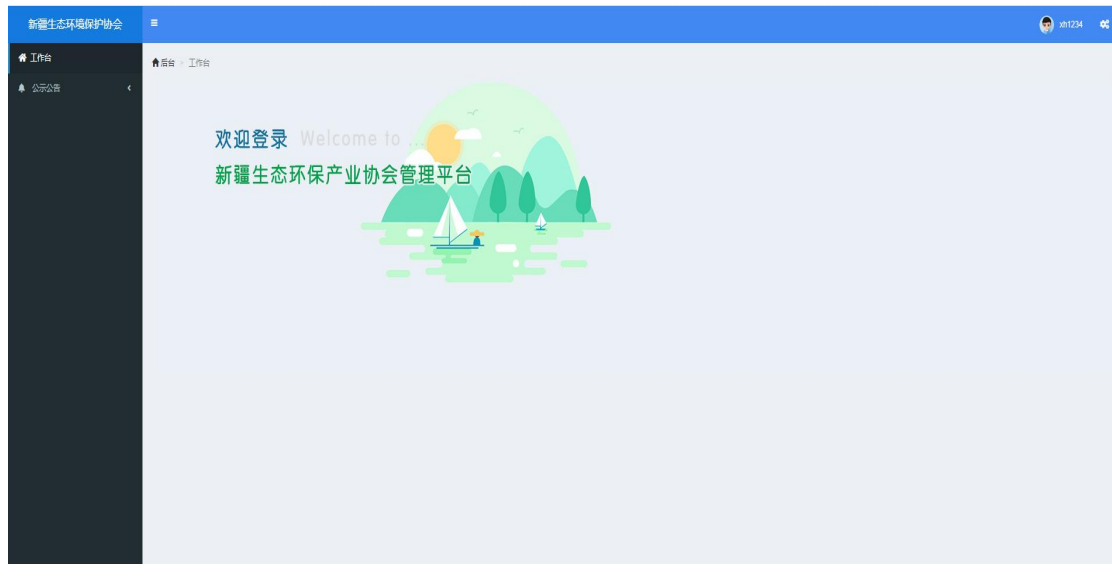

图 后台主页面

2、编辑发布公示信息。进入后台点击"公示公告发布", 根据以下步骤编辑公示信息。

(1)输入项目公示标题。如:\*\*\*项目环境影响评价公 众参与第一次信息公示/第二次信息公示/拟报批公示;

(2)编辑项目公示信息。公示模板可在"公示公告" 栏目"文件下载"查看。公示内容的字体为宋体,16 号。

 $\mathbf{a}$  is a set of  $\mathbf{a}$ 

(3)选择公示类型。公示内容编辑完成后在"文章栏 目"根据公示类型选择公示栏目。

(4)填写项目基本信息。在右侧信息栏中填写"项目 名称"、"建设单位"、"环评单位"等信息。此栏信息为 必填项,信息须准确真实,经办人和联系方式为此次办理公 示的联系人,邮箱确保能正常接收电子发票。此栏内容只有 协会管理员可见。

(5)上传公示项目附件和审核材料。"附件列表"上 传文件包含环境影响报告书、环评公参说明或竣工验收报告 书、竣工验收专家签字意见等项目需公示的附件;"审核资 料"上传文件包含委托函和公示信息(建设单位盖章扫描 件)、付款凭证、开票信息(word)。委托函可在"公示公 告"栏目"文件下载"中下载。资料不全则不予通过审核。

(6)保存。所有信息编辑完成后,点击【保存草稿】或 【保存并新建】按钮,即保存公示公告信息,待协会管理员 审核通过后方为发布成功。

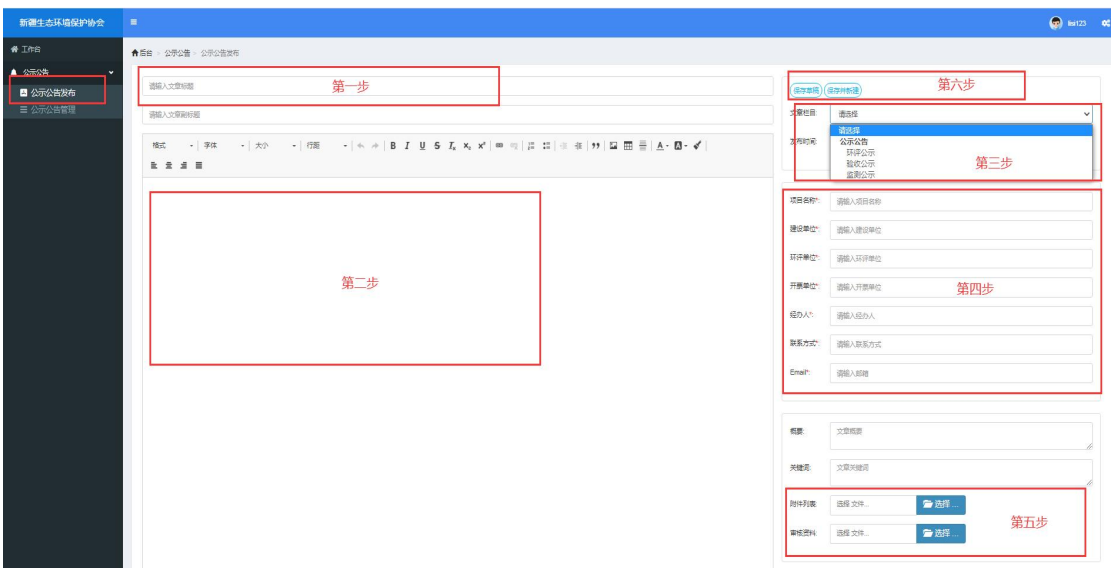

图:公示编辑页面

三、公示管理

公示公告管理页面中,可查看用户发布的所有公示信息 和状态。

★查询

输入需要查询的项目名称关键字,可进行模糊查询,也 可设置发布日期、审核状态等查询条件,查阅已发布过的公 示信息。

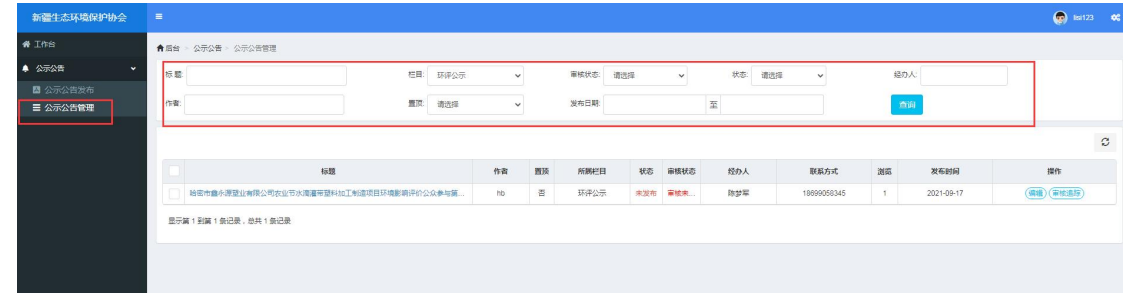

#### 图:查询页面

#### ★预览和编辑

点击列表中项目名称(蓝色字体)可预览公示发布至网 页页面效果。如预览后需要修改内容,点击"编辑"可进行 修改,修改后请保存修改内容。

| 标题 | 栏目 | 环评公示 | $\checkmark$ |    | 审核状态: | 请选择 | $\checkmark$ | 状态<br>请选择 | $\checkmark$ | 经办人 |      |    |
|----|----|------|--------------|----|-------|-----|--------------|-----------|--------------|-----|------|----|
| 作者 | 查顶 | 请选择  | $\checkmark$ |    | 发布日期: |     |              | 至         |              | 查询  |      |    |
|    |    |      |              |    |       |     |              |           |              |     |      |    |
|    |    |      |              |    |       |     |              |           |              |     |      |    |
|    | 标题 |      | 作者           | 置质 | 所属栏目  | 状态  | 审核状态         | 经办人       | 联系方式         | 測筒  | 发布时间 | 操作 |

图:预览页面

### ★审核追踪

 $\mathbf{a}$  is a set of  $\mathbf{a}$ 

公示保存后,点击"审核追踪"可查看项目审核结果、 审核意见、审核时间等信息。

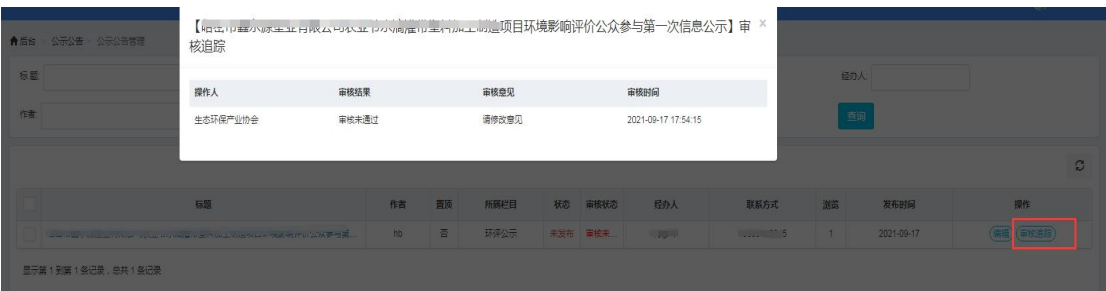

#### 图:审核追踪页面

## 三、联系方式

如在公示中遇到问题,可联系协会管理员或加入公示 QQ 群进行咨询。

联系人:侯丹

 $\mathbf{a}$  is a set of  $\mathbf{a}$ 

联系电话: 0991-4165461

QQ 群:822085571 538306559